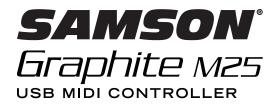

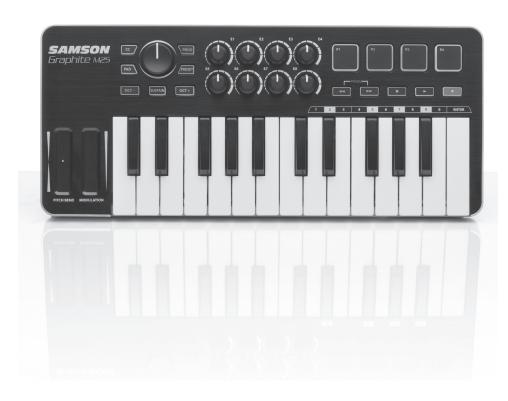

**Quick Start Guide** 

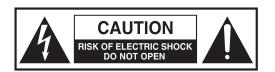

# ATTENTION RISQUE D'ÉLECTROCUTION! NE PAS OUVRIR!

CAUTION: TO REDUCE THE RISK OF ELECTRIC SHOCK, DO NOT REMOVE COVER (OR BACK). NO USER-SERVICEABLE PARTS INSIDE. REFER SERVICING TO QUALIFIED SERVICE PERSONNEL.

The lightning flash with arrowhead symbol within an equilateral triangle is intended to alert the user to the presence of non-insulated "dangerous voltage" within the product's enclosure that may be of sufficient magnitude to constitute a risk of electric shock.

The exclamation point within an equilateral triangle is intended to alert the user to the presence of important operating and maintenance instructions in the literature accompanying the appliance.

#### WARNING

TO PREVENT FIRE OR SHOCK HAZARD. DO NOT USE THIS PLUG WITH AN EXTENSION CORD, RECEPTACLE OR OTHER OUTLET UNLESS THE BLADES CAN BE FULLY INSERTED TO PREVENT BLADE EXPOSURE. TO PREVENT FIRE OR SHOCK HAZARD. DO NOT EXPOSE THIS APPLIANCE TO RAIN OR MOISTURE. TO PREVENT ELECTRICAL SHOCK, MATCH WIDE BLADE PLUG TO WIDE SLOT AND FULLY INSERT.

Copyright 2013 V1.5

Samson Technologies 45 Gilpin Avenue

Hauppauge, New York 11788-8816

Phone: 1-800-3-SAMSON (1-800-372-6766)

Fax: 631-784-2201 www.samsontech.com

Apple, Mac, Mac OS, and iPad are trademarks of Apple Inc., registered in the U.S. and other countries.

IOS is a trademark or registered trademark of Cisco in the U.S. and other countries and is used under license.

#### CAUTION

Any changes or modifications to the construction of this device which are not expressly approved by the party responsible for compliance could void the user's authority to operate the equipment.

NOTE: This equipment has been tested and found to comply with the limits for a Class B digital device, pursuant to Part 15 of the FCC Rules. These limits are designed to provide reasonable protection against harmful interference in a residential installation. This equipment generates, uses, and can radiate radio frequency energy and, if not installed and used in accordance with the instructions, may cause harmful interference to radio communications. However, there is no guarantee that interference will not occur in a particular installation. If this equipment does cause harmful interference to radio or television reception, which can be determined by turning the equipment off and on, the user is encouraged to try to correct the interference by one or more of the following measures.

- Reorient or relocate the receiving antenna.
- Increase the separation between the equipment and receiver.
- Connect the equipment to an outlet on a circuit different from that to which the receiver is connected.
- Consult the dealer or an experienced radio/TV technician for help.

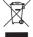

If you want to dispose this product, do not mix it with general household waste. There is a separate collection system for used electronic products in accordance with legislation that requires proper treatment, recovery and recycling.

Private household in the 25 member states of the EU, in Switzerland and Norway may return their used electronic products free of charge to designated collection facilities or to a retailer (if you purchase a similar new one).

For Countries not mentioned above, please contact your local authorities for a correct method of disposal.

By doing so you will ensure that your disposed product undergoes the necessary treatment, recovery and recycling and thus prevent potential negative effects on the environment and human health.

# Important Safety Information

- 1. Read these instructions.
- 2. Keep these instructions.
- 3. Heed all warnings.
- Follow all instructions.
- 5. Do not use this apparatus near water.
- 6. Clean only with dry cloth.
- Do not block any ventilation openings. Install in accordance with the manufacturer's instructions.
- 8. Do not install near any heat sources such as radiators, heat registers, stoves, or other apparatus (including amplifiers) that produce heat.
- 9. Only use attachments/accessories specified by the manufacturer.
- 10. Use only with the cart, stand, tripod, bracket, or table specified by the manufacturer, or sold with the apparatus. When a cart is used, use caution when moving the cart/apparatus combination to avoid injury from tip-over.

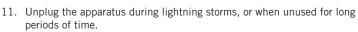

- 12. Refer all servicing to qualified personnel. Service is required when the apparatus has been damaged in any way, such as power supply cord or plug is damaged, liquid has been spilled or objects have fallen into the apparatus has been exposed to rain or moisture, does not operate normally, or has been dropped.
- 13. This appliance shall not be exposed to dripping or splashing water and that no object filled with liquid such as vases shall be placed on the apparatus.
- 14. Caution-to prevent electrical shock, match wide blade plug wide slot fully insert.
- 15. Please keep a good ventilation environment around the entire unit.
- 16. Always unplug cables by gripping the plug firmly, not by pulling on the cable.

## Introduction

Thank you for purchasing the Samson Graphite M25, compact USB keyboard controller! The Graphite M25 gives you the performance and production control to easily integrate with Windows or Mac digital production workstations. The keyboard can also be powered directly by an Apple iPad (using the Apple iPad Camera Connection Kit or Lightning to USB Camera Adapter, not included), and can be used to control many iOS MIDI apps, like GarageBand. To capture the dynamics of your performance, the Graphite M25 comes equipped with a 25-key velocity-sensitive keyboard. In addition, the Graphite M25 has four velocity-sensitive trigger pads with aftertouch, which can be used for recording drum beats, triggering samples, or controlling midi parameters.

The Graphite M25 also functions as a full-featured control surface with eight knobs, one master encoder, and transport controls. Four programmable presets provide access to additional layers of control. To take full advantage of the assignable functions, you will need to download the free Graphite M25 editor from the Samson website (www.samsontech.com).

In these pages, you'll find a detailed description of the features of the Graphite M25 keyboard controller, as well as a guided tour of its control panel, and instructions for setup and use. You'll also find a warranty card enclosed. Please don't forget to fill it out and mail it in so that you can receive online technical support, and so that we can send you updated information about this and other Samson products in the future.

We recommend you record your serial number in the space provided below, for future reference.

| Serial number:    |  |
|-------------------|--|
|                   |  |
| Date of purchase: |  |

With proper care and maintenance, your Graphite M25 will operate trouble-free for many years. Should your keyboard ever require servicing, a Return Authorization (RA) number must be obtained before shipping your unit to Samson. Without this number, the unit will not be accepted. Please call Samson at 1-800-3SAMSON (1-800-372-6766) for an RA number prior to shipping your unit. Please retain the original packing materials and, if possible, return the unit in its original carton. If your Graphite M25 was purchased outside of the United States, contact your local distributor for warranty details and service information.

## **Features**

The Samson Graphite M25 utilizes state-of-the-art technology and is engineered to the finest detail. Here are some of its main features:

- 25-key velocity-sensitive keyboard
- Pitch Bend and Modulation ribbon strips
- Four velocity-sensitive trigger pads with aftertouch (two banks) for drum sounds and samples
- CC Mode to set trigger pads to send control change messages
- Eight assignable knobs for hands-on control over your DAW and virtual instruments
- Transport controls
- Four global Presets for extended control
- Program mode for sending program change information
- Compact design, perfect for live performance and studio applications
- Dedicated Octave up, Octave down, and Sustain buttons
- USB plug and play and bus powered

# System Components

- Samson Graphite M25 USB Keyboard
- One (1) USB Cable
- Graphite M25 Owner's Manual

# Minimum System Requirements

#### Windows (PC)

- Windows XP/Vista/Win 7/Win 8
- 800MHz or higher, 256MB RAM or larger, USB port

#### Mac OS

- Mac OS X 10.4.9 or higher
- 733MHz or higher, 512MB RAM or larger, USB port

## Apple iPad

iOS v4.2 or higher

# **Quick Start**

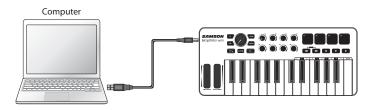

1. Connect the Graphite M25 to your computer or iPad\* using the supplied USB cable. The unit will receive power and transmit MIDI data via the USB connection.

If the Graphite M25 is connected to a non-powered USB hub, it may not receive enough power to turn on. It is recommended that you connect the Graphite M25 directly to your computer or to a powered USB hub.

- 2. Launch your DAW or virtual instrument software.
- 3. Set the Graphite M25 as the MIDI Input and MIDI Output device.

\*To connect directly to an iPad, you will need to use the Apple iPad Camera Connection Kit or Lightning to USB Camera Adapter (not included).

# Front Panel Controls and Functions

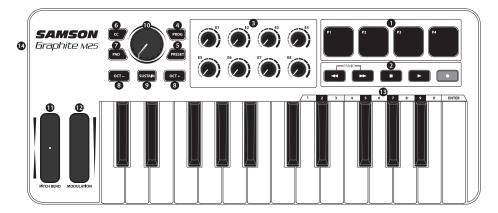

- Trigger Pads The four backlit velocity-sensitive trigger pads with aftertouch can send MIDI
  note, velocity, and aftertouch messages or when the CC button is pressed send control
  change information. The setting of the Trigger Pads note and control change information
  can be set using the computer editor, as either toggle or momentary style buttons.
- 2. Transport Buttons The five transport buttons control universal Rewind, Fast Forward, Stop, Play and Record functions (respectively) in the factory default setting. They can also be assigned to control different parameters. If you encounter a stuck (hanging) note, press the Rewind and Fast Forward buttons together to send a Panic command to all ports and channels.
- **3. Assignable Knobs** The eight knobs send continuous control change data. You can set up to 32 different parameters using the four presets.
- 4. PROG Button Press this button to send program change information via the Function keys (0–9). Press the key labeled ENTER to send the desired program change message. When the PROG button is pressed, the button lights red and the keys will not send note information.
- 5. PRESET Button Press this button to choose one of the four available presets. Presets are recalled by pressing one of the Trigger Pads. Each preset can have unique parameters assigned to the Trigger Pads, Transport buttons, Assignable Knobs, and Modulation ribbon strip.
- **6. CC Button** When pressed, the button lights red and the Trigger Pads change from sending note information to control change information.

# Front Panel Controls and Functions

- 7. PAD Bank Button The Trigger Pads are configured into two pad banks, with different settings configured to each pad. Press the PAD button to toggle between the two banks.
- 8. OCTAVE +/- Buttons Press the OCTAVE buttons to shift the octave of the keyboard up or down a maximum of four octaves, to extend the range of the keyboard. Each time you press the OCTAVE button, the range of the keyboard shifts up or down 12 notes. The buttons blink progressively faster as the keyboard's octave shifts in each direction. Press both buttons to set the keyboard to the default range.
- SUSTAIN Button Press this button to sustain (hold) currently held notes. Release the button to stop notes from being held.
- 10. Master Encoder This continuous encoder sends continuous control data. The Master Encoder is preset from the factory to send volume messages on MIDI channel 9. The encoder can be assigned to control different parameters using the computer editor.
- PITCH BEND Ribbon Strip Slide your finger to raise or lower the pitch of notes played on the keyboard.
- 12. MODULATION Ribbon Strip Slide your finger to send modulation messages. Modulation is usually used to add vibrato or other expressive effects to a sound being played.
- **13. Function Keys** In PROG mode, the last 11 keys of the keyboard are assigned to numerical digits (0–9), and ENTER. To Send a program change message, press the PROG button, then enter the program number by pressing the numbered keys. When the program number is entered, press the ENTER key to transmit the program number information. The Graphite M25 will exit the program mode, and the Function keys will transmit note information.
- 14. USB Connection Connect the included USB-mini cable from this port to the USB connection on a computer to provide power to the keyboard, as well as to send and receive MIDI data.

# **Editing Parameters**

The Graphite M25 features 19 controls which settings can be customized using the Graphite M25 computer editor, which can be found on the Samson website (www.samsontech.com). The following information outlines the available parameters for each control that can be adjusted.

### **Trigger Pads: Note**

Note: Sets the MIDI note name that the Trigger Pad will transmit.

**MIDI Channel:** Sets the specific MIDI channel that the Trigger Pad will use to transmit note data. **Mode:** Sets the behavior of the pad. If set to toggle, the pad acts like a switch, sending a note on message when first pressed, and a note off message when pressed a second time. When set to momentary, the pad sends a note on message when pressed down and a note off message when the pad is released.

## Trigger Pads: CC

Control Change: Sets the control change number that the Trigger Pad will transmit.

**MIDI Channel:** Sets the specific MIDI channel that the Trigger Pad will use to transmit control change data.

**Mode:** Sets the behavior of the pad to either toggle or momentary.

#### **Transport Controls**

**Control Change:** Sets the control change number and name that the Transport Control button will transmit.

MIDI Channel: Sets the specific MIDI channel that the Transport Control button will use to transmit data.

**Mode:** Sets the behavior of the button to either toggle or momentary.

## **Assignable Knobs**

**Control Change:** Sets the control change number and name that the knob will transmit. **MIDI Channel:** Sets the specific MIDI channel that the knob will use to transmit data.

#### Master Encoder

**Control Change:** Sets the control change number that the Master Encoder will transmit.

MIDI Channel: Sets the specific MIDI channel that the Master Encoder will use to transmit data.

## **Modulation Strip**

Control Change: Sets the control change number that the Modulation strip will transmit.

MIDI Channel: Sets the specific MIDI channel that the Modulation strip will use to transmit data.

# Graphite M25 · USB Keyboard Controller

# **Specifications**

Keyboard 25-key, semi-weighted, velocity sensitive

Controls

Encoder 1 Knobs 8 Trigger Pads 4

Transport Controls 5 (Rewind, Fast Forward, Stop, Play, Record)

Ribbon Strips Pitch Bend, Modulation

Key Range Octave +/-

Operation Controls SUSTAIN, CC Mode, PROG, PRESET, PAD

Presets 4

Functions Keys 0-9, Enter

MIDI MIDI over USB

Power USB Bus Power

Accessories USB Cable

Dimensions 14.3" x 6.14" x 1.68"

363 mm x 156 mm x 42.75 mm

Weight 1.43 lbs

.65 kgs

Samson Technologies 45 Gilpin Avenue

Hauppauge, New York 11788-8816 Phone: 1-800-3-SAMSON (1-800-372-6766)

Fax: 631-784-2201 www.samsontech.com